# **Text-Correcting Historic Douglas County Newspapers at Home**

#### *Instructions*

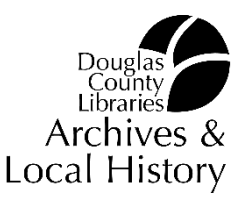

The Colorado Historic Newspapers Collection (CHNC) is an online resource for digitized historic newspapers from across the state of Colorado. One of the reasons it is such a fantastic resource is that it uses Optical Character Recognition (OCR) technology. This means that newspaper text is fully keyword searchable. However, OCR is not perfect and occasionally it will detect the wrong word or incorrect spelling. That's why CHNC needs volunteers to help! The following instructions will walk you through registering an account with CHNC and the process of text correction.

### **1. Register an account at ColoradoHistoricNewspapers.org**

- a. Go to https://www.coloradohistoricnewspapers.org/
- b. In upper right corner of screen click "Register"
- c. Fill out the required information and click "Go"
- d. Follow instructions to confirm registration. *Please make sure the email confirmation does not go to your junk folder. The confirmation link should appear as a "click here" link, not as a URL.*
- e. Please send your username to localhistory@dclibraries.org so we can keep track of how many new editors come from the Douglas County Libraries community.
- f. Keep in mind that CHNC offers prizes for users who correct the most lines of text. But remember, whether you want to correct five lines or five thousand, your help is appreciated!

## **2. To text-correct Douglas County Newspapers**

- a. Login to https://www.coloradohistoricnewspapers.org/
- b. Click on "County" (Example below:)

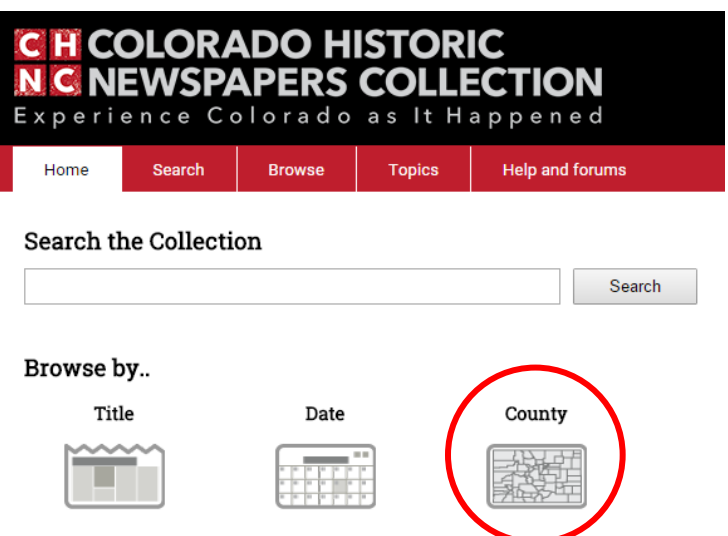

c. Select "Douglas" from the list on the left and then click on one of the newspaper titles on the right. The *Castle Rock Journal* is a good place to start, but you can choose any tile aside from *Douglas County News or Douglas County News-Press*. (These publications are more contemporary, so the text is much easier for OCR to process.)

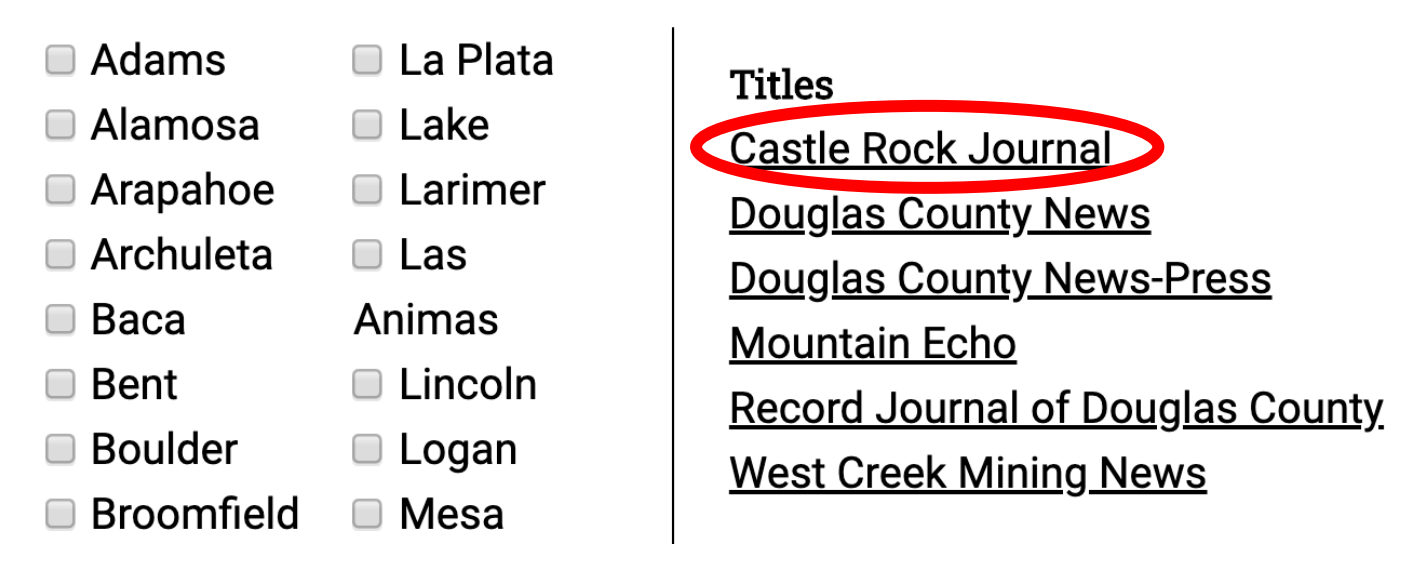

(Douglas County is further down the list)

d. Choose an issue date to review. As issues are completely corrected, you will want to select later issues. As there is currently no way to mark an issue complete, you may want to keep track of your completed issues.

#### Castle Rock Journal

Browse by date within this newspaper

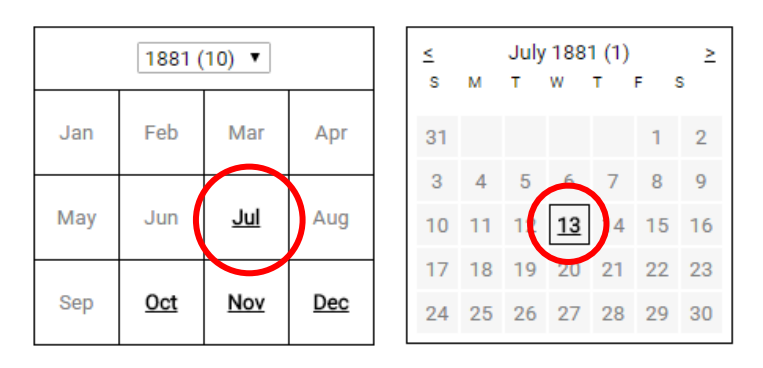

*Note: As issues are completely corrected, you will want to select later issues. But be careful: currently, there is no way to mark when an issue is completed, so you may want to keep track of your own progress.* 

*You can, however, select "This block is completely correct" once you have finished a section of text. Please do check this box as you go. This way, other users will know which blocks have already been completed.*

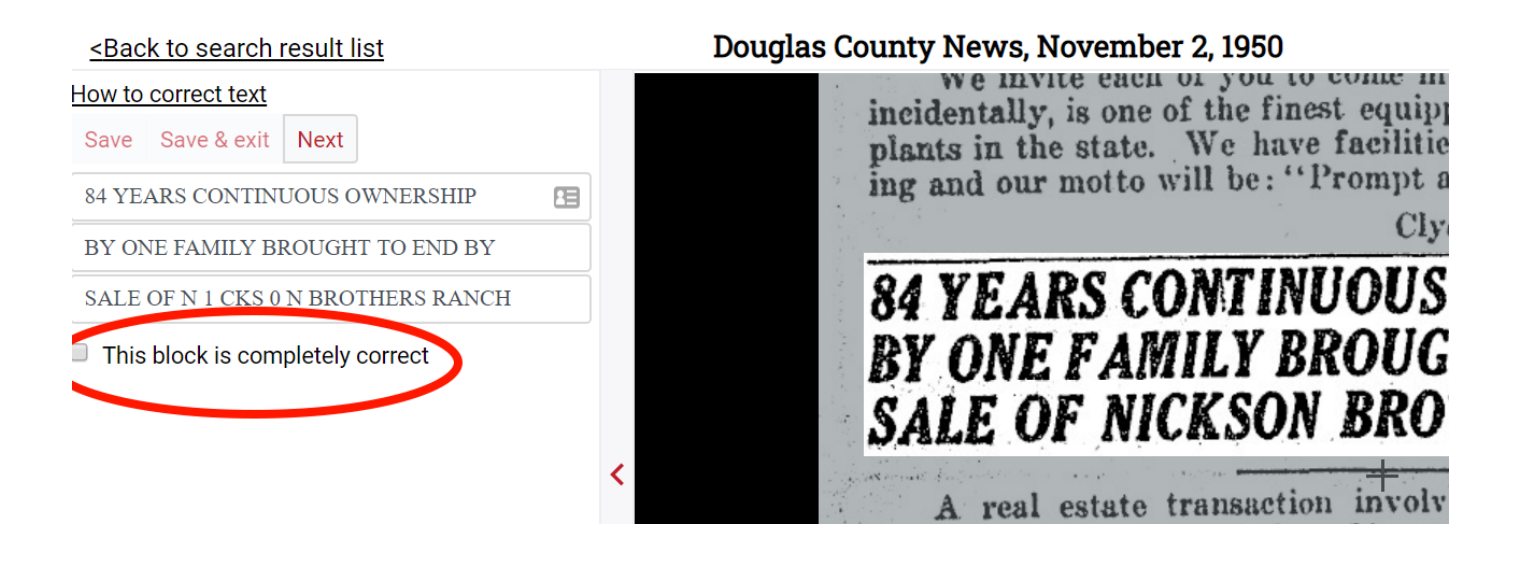

e. After selecting your issue, you will see a list of articles on the far left of the screen. Select the first article (for example, "Momma Knows Best") and review the text to see if it needs to be corrected.

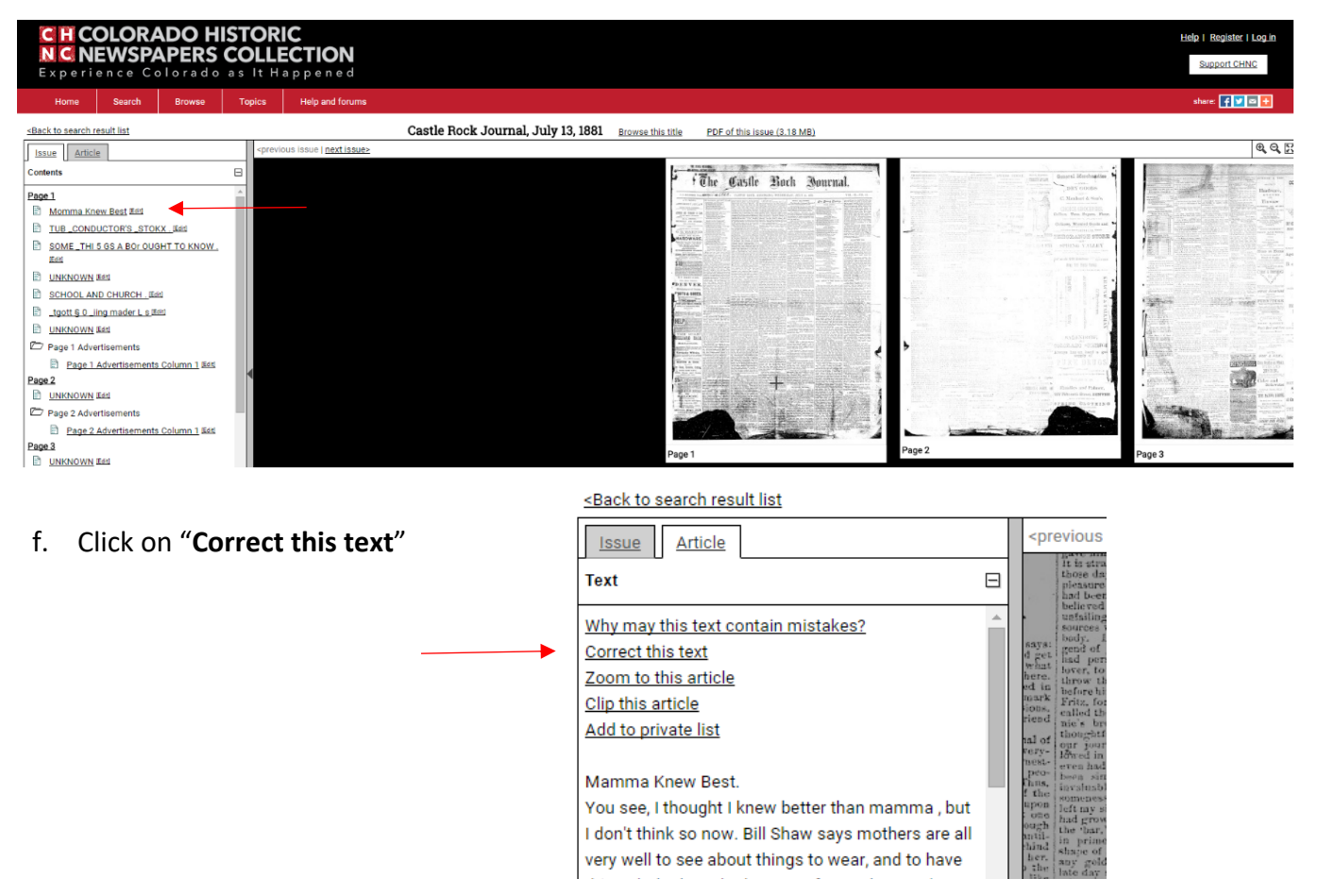

g. From here, you can correct the text! It has a line-by-line interface, and instructions on how specifically to navigate this feature. You can TAB between lines, and please save often!

<Back to search result list h. When you have completed 1 correcting an article, and k have saved that work, click **"Return to viewing mode"**  in the upper right-hand corner of the screen to go back to the article list for the issue you are correcting. From there you can select the next article and repeat the process.

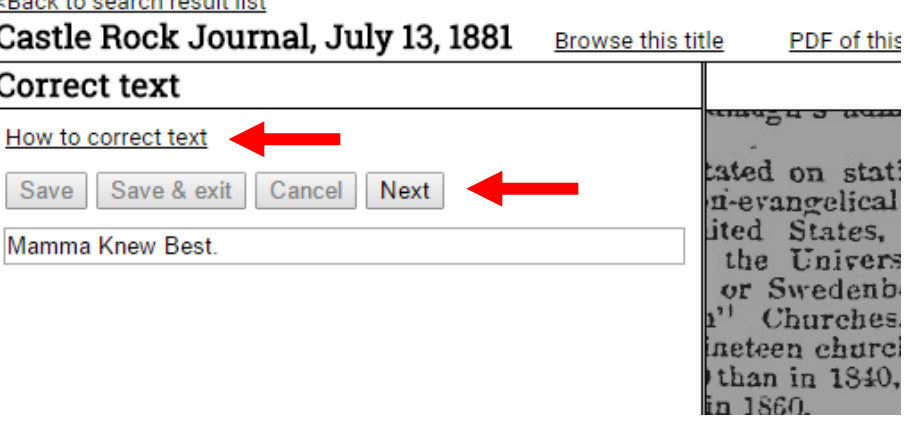

**If you have questions, suggestions, or concerns, please contact DCL Archives & Local History staff at: LocalHistory@dclibraries.org**

*Thank you!*